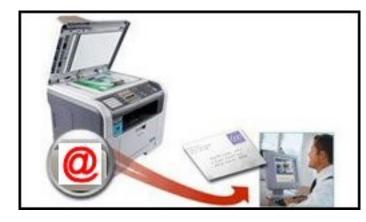

## Scan to Me

You can scan a document and email an electronic copy of it to yourself and other campus users on copiers with the **Scan to Me** feature.

Follow the steps below to use the Scan to Me feature:

1. Go to a copier with the Scan to Me feature

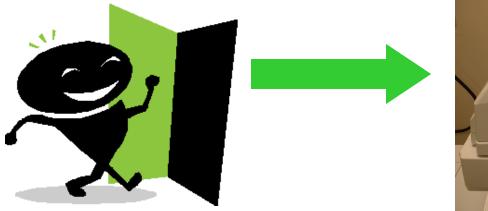

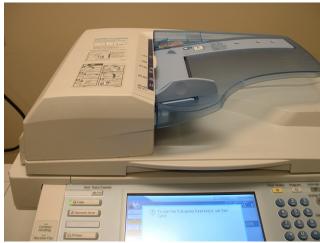

2. Place a document in the copier's feeder or on the copier's glass screen to scan

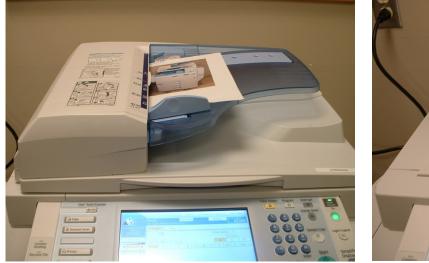

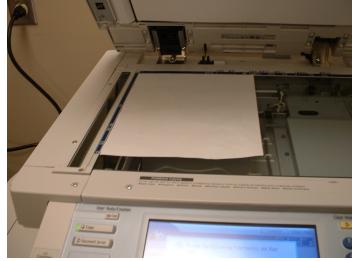

**NOTE:** You may need to press the power button to turn the copier on

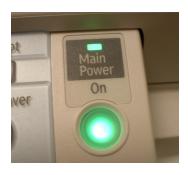

3. Press the copier's **Scanner button** 

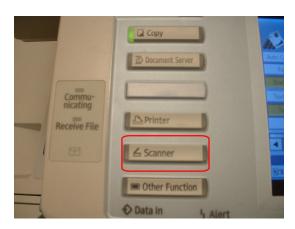

**NOTE:** Copier model numbers that end in 02, example—4502, have home screens and home buttons that you will need to interact with.

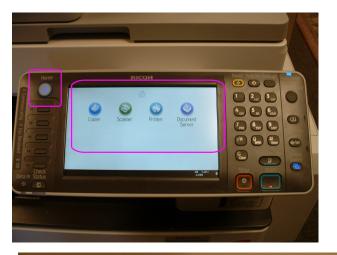

**NOTE:** If the home screen is black, the copier is in sleep mode. Press the | **Energy Save button** to wake it up

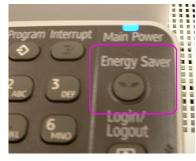

Tap on **Scanner** on the Home screen to start using the scanner

Press the **Home** button to return to the home screen

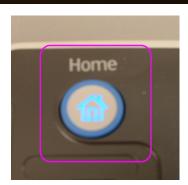

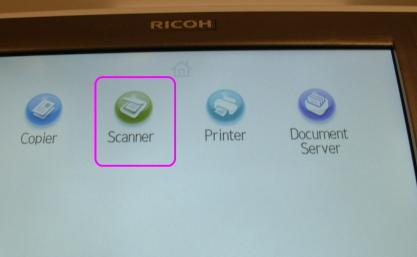

JUN 5,2012 4:08PM 4. You will see the screen shown below on the copier's touch panel. You will use the controls on this screen to select the settings for your scan such as resolutions, color, users to email it to etc:

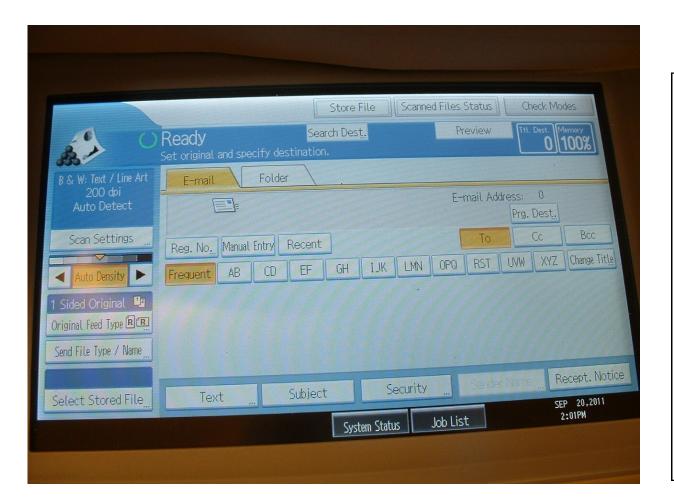

**Hint:** If you have problems tapping on the screen's buttons with your fingertip, use your finger nail or a stylus like the one shown below to tap on the buttons:

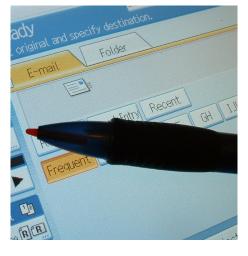

5. After selecting your settings, press the **Scan** button

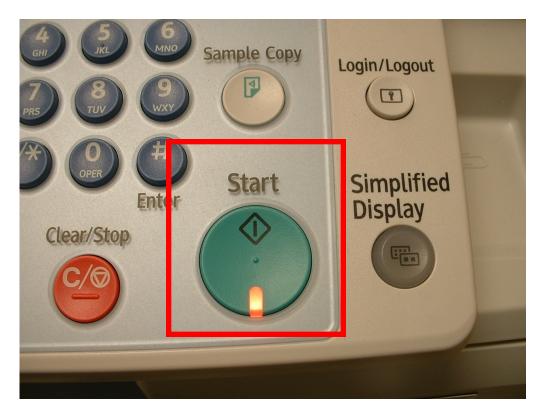

NOTE: If you used the copier's glass screen to scan your document, you will need to press the # key after you press the Scan button to send your scan

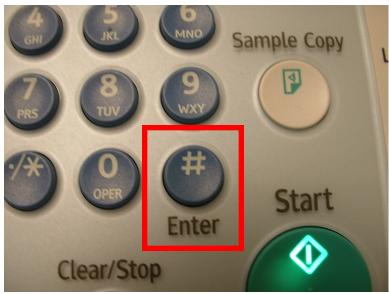

The scan is sent as a PDF document attached to an email message to a user's mailbox.

| nbox                                                              |                                                   | Search Inbox           | P       | •   |
|-------------------------------------------------------------------|---------------------------------------------------|------------------------|---------|-----|
| C 🖁 From                                                          | Subject                                           | Received 🔍             | 9       | 7   |
| te: Today                                                         |                                                   |                        |         |     |
| 🕘 🕘 qp13015mfp@sinclair.edu                                       | Message from "RNP0026732E6AA3"                    | Tue 9/20/2011 2:18 PM  |         | 8   |
| Society for Lechnical Communication                               | SIC Webinars for October                          | TUE 9/20/2011 11:35 AM |         | P   |
| 🛿 🕘 qp13015mfp@sinclair.edu                                       | Message from "RNP0026732E6AA3"                    | Tue 9/20/2011 10:51 AM |         | 444 |
| 😱 🛃 २ ४ 🐟 🕈 🛔 इ                                                   | this is another test scan - Message (Plain Text)  | _ 0                    | X       |     |
| Message Nuance PDF Adobe PDF                                      | this is another test scall - Wessage (Plain Text) |                        | 0       |     |
|                                                                   | 🇞 🤹 Safe Lists - 📒 🌾 💫 🏦 Find                     |                        |         |     |
|                                                                   | Related -                                         |                        |         |     |
| to All Folder * Rule Actions                                      | Sender Up - Unread                                |                        |         |     |
| Respond Actions                                                   | Junk E-mail 😨 Options 🖼 Find                      |                        |         |     |
| From: qp13015mfp@sinclair.edu   To: Stewart, Cheryl; Hyson, David |                                                   | Sent: Wed 9/21/2011 1  | 0:46 AM |     |
| Cc:<br>Subject: this is another test scan                         |                                                   |                        |         |     |
| Message 20110921104610073_0001.pdf (137 KB)                       |                                                   |                        |         |     |
|                                                                   |                                                   |                        |         |     |
| This E-mail was sent from "RNP002673                              | 2E6AA3 (ATICIO MP C3501).                         |                        |         |     |
| Scan Date: 09.21.2011 10:46:09 (-040                              | 0)                                                |                        |         |     |
| Queries to: <u>qp13015mfp@sinclair.edu</u>                        |                                                   |                        |         |     |
| This is a test scan. david - let me                               | know if you get it and if you see the text        |                        |         |     |
|                                                                   |                                                   |                        |         |     |

Detailed Scan to Me instructions are available at:

http://itpolicies.sinclair.edu/equ/scntomedet.pdf

For questions or additional information, contact the IT Help Desk at 937-512-HELP (4357) or at helpdesk@sinclair.edu